# 静止画や動画を再生する

# 静止画を見る

撮影した静止画を液晶モニターで見ることができます。

- **1.**【 ▶】を押して、再生モード にする
- 記録されている静止画の中の1 つが液晶モニターに表示され ます。

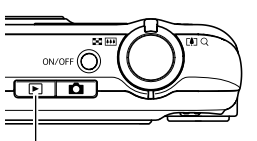

 $[ \blacksquare ]$ 

• 表示されている静止画について の情報も表示されます(183 ページ)。

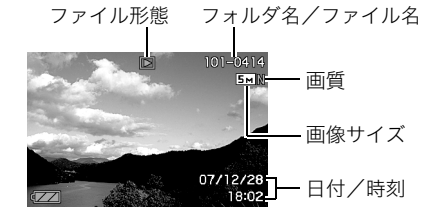

 $\bullet$  ファイル形態:通常の静止画のときは" $\boxed{\blacksquare}$ "

- 静止画以外のもの(動画や、音声だけの記録)があるときは、 ファイル形態がそれに対応したアイコンに変わります。
	- に:動画の再生→107ページ
	- ■■:音声付き静止画の再生→107ページ
- 情報表示を消して、静止画だけを見ることもできます(40 ページ)。

#### 2. 【◀】【▶】で静止画を切り替える

【▶】を押すと次の静止画に、【◀】を押すと前の静止画に切り 替わります。

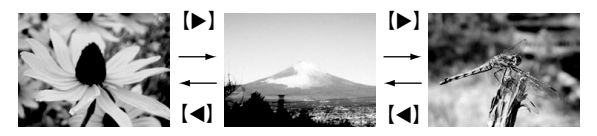

# ▌参考

- 【◀】【▶】を押し続けると、早送りができます。
- 初めに表示される静止画は簡易画像のため粗く見えます が、すぐに精細な画像になります。ただし、他のデジタルカ メラからコピーした画像はこの限りではありません。

撮影モードに切り替えるには 【 】を押します。

# 音声付き静止画の音声を聞く

音声付き静止画(ファイル形態は"  $\boxed{12}$ ")の音声を、内蔵スピー カーで聞くことができます。

#### *1.* 再生モードにして、 【◀】【▶】で音声付き静止画 を表示させる

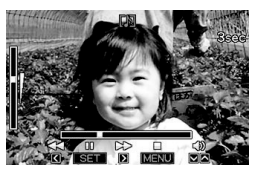

ファイル形態のアイコンが " "になります。このアイ コンで、音声付き静止画であ ることを確認してください。

*2.*【SET】を押す

音声がスピーカーから再生されます。

#### 音声の再生中にできること

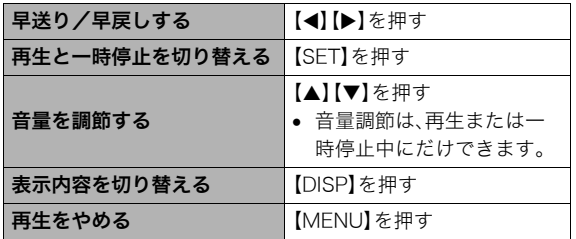

### 動画を見る

撮影した動画を、液晶モニターで再生することができます。

1. 再生モードにして、【◀】【▶】で再生したい動画を表示させる ファイル形態のアイコンが" "になります。このアイコン で、動画であることを確認してください(184ページ)。

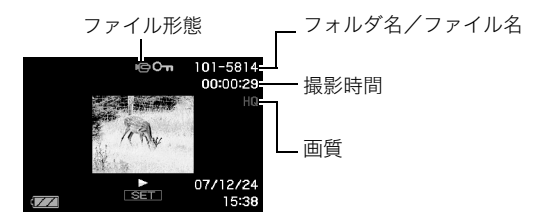

映画のフィルムのようなふち取りが、動画であることを 示しています。

#### *2.*【SET】を押して再生を始める

● 最後まで再生されると、手順1の画面に戻ります。

撮影モードに切り替えるには

【■】を押します。

#### 動画の再生中にできること

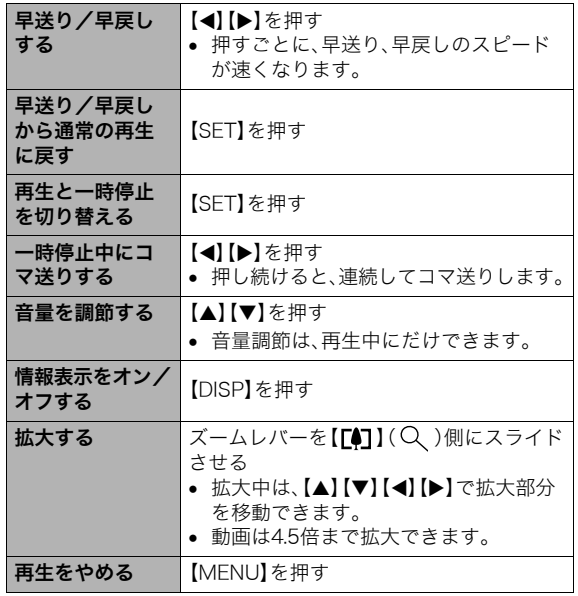

## 重要

• このカメラで撮影した動画以外は、再生できない場合があ ります。

# 手ブレを補正しながら動画を再生する

撮影時の手ブレを補正しながら動画を再生することができま す。カメラとテレビをつないだときなどに、手ブレを補正した状 態で観賞できるので便利です。

- *1.* 再生モードにして【MENU】を押す
- **2. "再生機能"タブ→" 手ブレ補正"と選び、【▶】を押す**

#### **3.** [▲】【▼】で"入"を選び【SET】を押す

- 手ブレ補正を"入"に設定すると、液晶モニターに表示さ れる再生画面の表示範囲が若干狭まります。
- *4.*【SET】を押して再生を始める

# 自動的にページ送りして楽しむ (スライドショー)

撮影、記録したものを自動的に次々と再生させることができま す(スライドショー)。

いろいろな見かたを設定することができます。

- *1.* 再生モードにして【MENU】を押す
- **2. "再生機能"タブ→"スライドショー"と選び、【▶】を押す**
- *3.* スライドショーの見かたを設定する 【▲】【▼】で設定を変更したい項目を選び、下の表を参照して 設定してください。

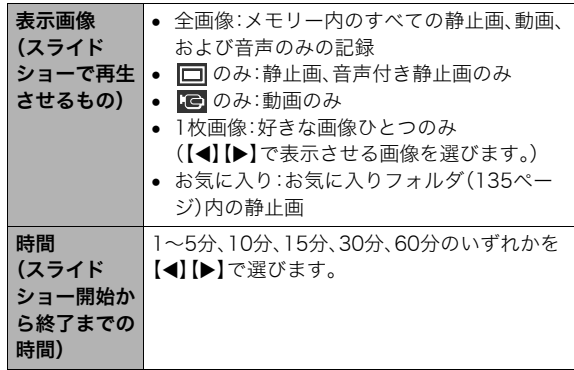

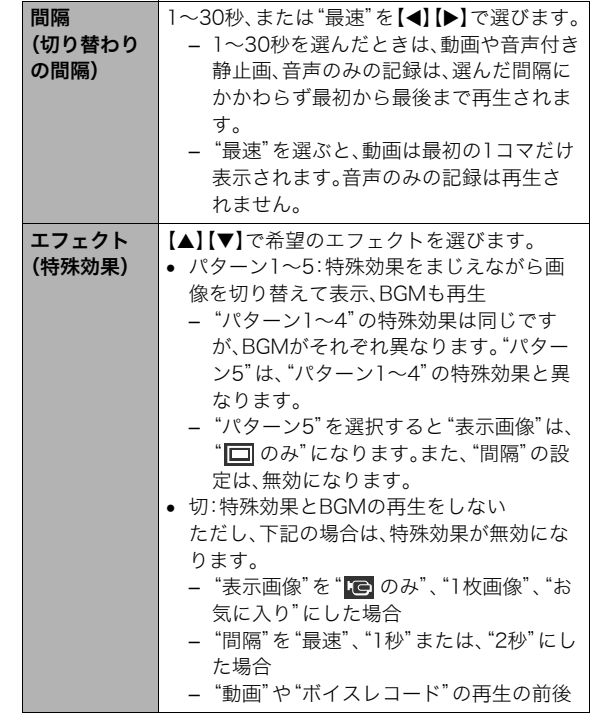

#### *4.* スライドショーを開始する

【▲】【▼】で"開始"を選んで【SET】を押します。 設定した時間が経過するまでスライドショーが続きます。

- 再生中に【◀】【▶】を押すと画像を送ることができます。 ただし、"エフェクト"を"パターン5"にしたときを除き ます。
- 音量を調節するには、再生中に【▲】【▼】を押します。

#### スライドショーを中断するには

【SET】を押します。再生モードに戻ります。

- 【MENU】を押すと、中断してメニューに戻ります。
- 【■】を押すと、中断して撮影モードに切り替わります。

# 重要

• 画面の切り替わり中はボタン操作が効かなくなります。画 面が静止しているときにボタン操作をしてください。ボタ ンが効かない場合は、しばらくボタンを押し続けてくださ  $\mathsf{U}_{\alpha}$ 

#### ▌参老

- "表示画像"を"1枚画像"にしたときに動画を選ぶと、動画 は設定された時間内で繰り返し再生します。
- パソコンからコピーした画像や、他のデジタルカメラの画 像では、切り替わる間隔が設定した間隔より長くなる場合 があります。

#### ■ 好みのBGMに切り替える

"エフェクト"を実行したときに再生される内蔵BGMを、好みの BGMに切り替えることができます。

- 設定可能なファイル: IMA ADPCM形式のWAVファイル サンプリング周波数:22.05kHz/44.1kHz 音質:モノラル
- 設定可能なファイル数:9ファイル
- ファイル名:SSBGM001 WAV~SSBGM009 WAV
	- パソコンには、上記の名称で保存してください。

# ▲ 重要

- どのエフェクトパターンを選んでも、切り替えたBGMを連 続再生します。
- BGMファイルのフォーマットによっては、BGMを再生で きない場合があります。

#### 好みのBGMをメモリーに入れる

好みのBGMファイルをメモリーカードまたは内蔵メモリーに 入れると、BGMが切り替わります。

- *1.* カメラとパソコンを接続する(159, 171ページ)
	- メモリーカードにBGMファイルを入れたいときは、あら かじめカメラにメモリーカードを入れておいてくださ  $\mathbf{L}$
- *2.* 次のように操作して、メモリーカードまたは内蔵メモ リーを開く
	- Windowsの場合 1 Windows XPの場合:"スタート"→"マイコンピュー タ"の順でクリックする

Windows Vistaの場合:"スタート"→"コンピュータ" の順でクリックする

Windows 2000/Me/98SE/98の場合:"マイコン ピュータ"をダブルクリックする

- 2"リムーバブルディスク"をダブルクリックする メモリーカードまたは内蔵メモリーを「リムーバブル ディスク」として認識します。
- Macintoshの場合
	- 1"名称未設定"をダブルクリックする メモリーカードまたは内蔵メモリーを「ドライブ」と して認識します。
- *3.*"SSBGM"フォルダを作成する
- *4.* 作成した"SSBGM"フォルダをダブルクリックし、好み のBGMファイルをコピーする
- *5.* カメラをパソコンから取りはずす(163, 174ページ)

#### ▓ 重要

- メモリーに入れたBGMファイルがファイル順に繰り返し て再生されます。
- メモリーカードと内蔵メモリーの両方にBGMファイルを 入れた場合は、メモリーカードに入れたBGMが再生されま す。
- ファイルの移動、コピー、削除のしかたは、パソコンに付属 の取扱説明書を参照してください。

#### ● フォルダ構浩例

メモリーカードまたは内蔵メモリー

#### $\neg$  $\neg$ DCIM

(BGMフォルダ) (BGMファイル) (BGMファイル)  $\neg$ <sup> $\neg$ </sup>SSBGM SSBGM001.WAV SSBGM002.WAV

#### ■ USBクレードルを使ってスライドショーを楽しむ (フォトスタンド)

カメラをUSBクレードルにセットした状態でスライドショー再 生をすることができます。電池の消耗を気にせずに長時間のス ライドショーを楽しむことができます。

- あらかじめスライドショーの設定をしておいてください (109ページ)。
- USBクレードルは付属のACアダプターを使ってコンセント につないでおいてください。
- *1.* カメラの電源を切り、カメラをUSBクレードルにセット する
- *2.* スライドショーを開始する
	- USBクレードルの【PHOTO】を 押します。 設定した時間が経過するまで スライドショーが続きます。設

定した時間が経過すると、自動 的にカメラの電源が切れます。

- 再生中に【MENU】を押して スライドショーの設定を変更できます。設定変更後、もう 一度【MENU】を押すとスライドショーが再開します。
- 音量を調節するには、再生中に【▼】を押し、液晶モニター の左に音量表示が表れたら【▲】【▼】を押します。

#### スライドショーを中断するには

USBクレードルの【PHOTO】を押します。カメラの電源が切れま す。

# ■ 董要

- スライドショー中は電池は充電されません。電池の充電を する場合は、スライドショーを終了してください。
- スライドショー中にカメラをUSBクレードルから取りは ずさないでください。データが破壊する可能性があります。

#### ▌参老

● テレビにつないでスライドショーを見ることができます。 ビデオにつなげば、画像をビデオに録画することもできま す(113ページ)。

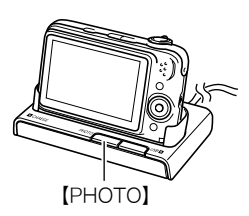

# テレビで画像を見る

カメラに記録してある静止画や動画を、テレビの画面で見るこ とができます。

USBクレードルと、付属のAVケーブルを使います。

#### *1.* USBクレードルとテレビをつなぐ

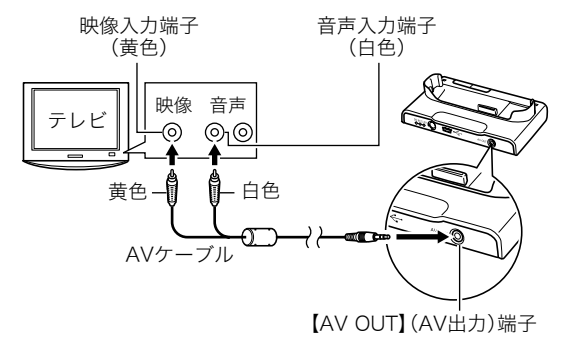

- *2.* カメラの電源を切り、カメラをUSBクレードルにセット する
- *3.* テレビの映像入力を"ビデオ入力"に切り替える

テレビに映像入力が2つ以上ある場合は、USBクレードルを つないだ映像入力を選んでください。

**4.** 【▶】(再生)を押してカメラの電源を入れる 【ON/OFF】や【 】(撮影)を押しても再生モードで電源を 入れることはできません。 カメラが再生モードになり、テレビの画面に画像が表示さ れます。(液晶モニターには何も表示されません。)

#### *5.* 以後、カメラで再生の操作を行う

• USBクレードルの【PHOTO】を押して、スライドショーを 開始することもできます(112ページ)。

#### カメラの電源を切るには

カメラの【ON/OFF】ボタンまたはUSBクレードルの【USB】を押 すと、カメラの電源が切れます。

## ▲ 重要

- テレビに画像を映すとき、カメラの【■】(撮影)/【■】 (再生)の動作を必ず"パワーオン"または"パワーオン/オ フ"に設定しておいてください(145ページ)。
- 液晶モニターに表示されるアイコンなどは、そのままテレ ビ画面に表示されます。 【DISP】で表示内容を切り替えることもできます。
- 音声はモノラルになります。
- お使いのテレビによっては、画像の一部が表示されないこ とがあります。
- 音声は最大で出力されます。はじめにテレビの音量を小さ くしておき、テレビ側で音量を調節してください。

#### ▎<sub>参老</sub>

- DVDレコーダーやビデオデッキとUSBクレードルを介し て接続して、カメラの画像を録画することができます。録画 するにはさまざまな接続方法がありますが、一例として、付 属のAVケーブルを次のように接続します。
	- DVDレコーダーやビデオデッキ側:映像入力端子、音声 入力端子
	- カメラ側:USBクレードルの【AV OUT】(AV出力)端子 このとき、カメラでスライドショーを実行すれば、静止画や 動画を記録した思い出のDVDやビデオテープが簡単に作 れます。スライドショーの設定を" のみ"にすれば、動画 だけの録画もできます(109ページ)。また、【DISP】を押し て画面上の情報表示を消すことで、画像だけを録画するこ とができます(40ページ)。
	- 録画する画像の確認は、接続したDVDレコーダーやビデオ デッキから出力される画像をテレビなどに表示させてご確 認ください。 DVDレコーダーやビデオデッキから出力され る画像の見かたや録画方法については、DVDレコーダーや ビデオデッキの取扱説明書をご覧ください。

#### ■ 画面の構縦比とビデオ出力の方式を変更する

本機では、ビデオ信号をNTSCまたはPAL、テレビ画面のアスペ クト比(横縦比)を4:3または16:9のいずれかで出力できます。 お買い上げいただいたときは、日本国内の仕様に合わせて、 NTSC4:3で出力します。 海外でお使いの場合でPAL仕様のテレビにつなぐときは、ビデ

オ信号の出力をPALに切り替えてください。

#### *1.*【MENU】を押す

#### **2.** "設定"タブ→"ビデオ出力"と選び、【▶】を押す

#### *3.*【▲】【▼】で設定内容を選び、【SET】を押す

- NTSC4:3 :日本のほか、アメリカなどでも使用されていま す。通常の画面比率のテレビ用です。
- NTSC16:9:日本のほか、アメリカなどでも使用されていま す。ワイド画面のテレビ用です。
- PAL4:3 :ヨーロッパなどで使用されています。通常の画 面比率のテレビ用です。
- PAL16:9 :ヨーロッパなどで使用されています。ワイド画 面のテレビ用です。

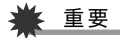

- お使いのテレビ画面のアスペクト比(4:3または16:9)に 合わせ、正しく設定してご利用ください。このとき、テレビ 側のアスペクト比の設定も正しく設定されている必要があ ります。カメラとテレビ両方のアスペクト比の設定が揃っ ていないと、画面が正常に表示されない場合があります。
- 本機のビデオ方式とテレビのビデオ方式が合わないと正し く表示されません。
- NTSC、PAL以外の方式のテレビでは、画像は正しく表示さ れません。

## 画像を拡大して表示する

撮影した静止画を8倍まで拡大して見ることができます。

- 1. 再生モードにして、【◀】【▶】で拡大したい静止画を表示 させる
- *2.* ズームレバーを【 】 (Q) 側にスライドさせ て、画像を拡大表示させる 【▲】【▼】【◀】【▶】で、拡大表 示される位置を変えること ができます。

ズームレバーを【444】側に スライドさせると、縮小表示 されます。

• 情報表示をオンにしてあ るとき、画像の右下に、拡 大されている位置が表示 されます。

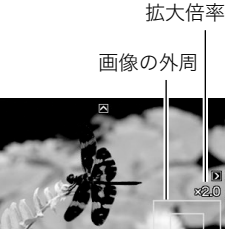

拡大されている位置

#### 元の表示に戻るには

【MENU】または【BS】を押します。

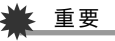

● 画像のサイズによっては、8倍まで拡大できないことがあ ります。

# 画面に12枚の画像を表示する

撮影した内容を同時に12枚一覧表示できます。

*1.* 再生モードにしてズームレ バーを【 444】( ニ) 側にス ライドさせる 画面に12の画像が表示され、 最後に見ていた画像が枠で 囲まれて表示されます。

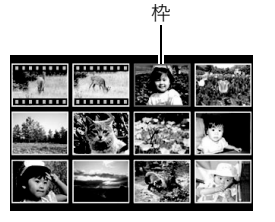

## *2.* 表示を切り替える

- 【◀】【▶】を押していくと、前後の12枚を表示します。
- 通常表示(1枚表示)で見たいときは【▲】【▼】【◀】【▶】を 押して、見たい画像に枠を合わせて【SET】を押します。

# カレンダー形式で画像を表示する

1ヶ月分のカレンダーの日付上に、その日に撮影した最初の画像 を表示させることができます。日付から画像をすばやく探すこ とができます。

*1.* 再生モードにしてズーム レバーを【444】(ニ)側に 2回スライドさせる

> カレンダー表示になり、日付 と、その日に撮影した最初の 画像が表示されます。

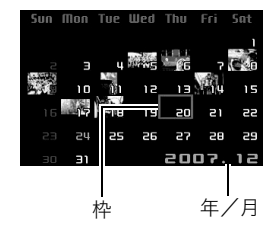

- 【MENU】を押してから、 "再生機能"タブ→"カレン ダー表示"と選び、【▶】を 押してもカレンダー表示になります。
- カレンダー表示をやめるには、【MENU】または【BS】を押 します。

#### 2. [▲] [▼] [◀] [▶] で見たい画像のある日付に枠を合わ せ、【SET】を押す

その日に撮影した最初の画像が表示されます。

# ▌<sub>参考</sub>

● カレンダー表示での年/月は、"表示スタイル"(143ペー ジ)の設定によります。

# ▶ 重要

- 下記の機能を使用して保存した画像は、カレンダー表示の 日付には正しく反映して表示することができません。 各機能で保存した時点の日付で表示される画像
	- アングル補正/退色補正/リサイズ/トリミング/ コピー/レイアウトプリント/モーションプリント 撮影時の日付で表示される画像
	- 日時編集

# 撮影した画像を編集する

# 画像サイズを小さくする(リサイズ)

撮影した静止画のサイズを小さくして、新しい静止画として保 存することができます。元の静止画も残ります。以下の3つのサ イズに変えることができます。

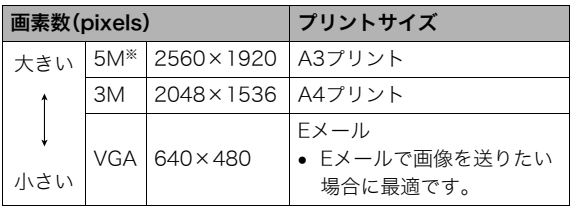

※Mはメガ(100万)の意味です。

- *1.* 再生モードにして【MENU】を押す
- 2. "再生機能"タブ→"リサイズ"と選び、【▶】を押す
- 3. 【◀】【▶】でリサイズしたい静止画を表示させる

#### **4. [▲][v]で変更後のサイズを選び、【SET】を押す**

• 画像サイズの選択中は、画素数(pixel数)とプリントサイ ズが自動的に切り替わって表示されます。プリントサイ ズは、選んだ画素数に対して、プリント時に最適な用紙の サイズを示しています。

- *5.* 続けて別の静止画をリサイズする場合は手順3、手順4 を繰り返す
	- リサイズをやめるには"キャンセル"を選んで【SET】を押 してください。

# ᛵ

- サイズがVGA(640×480 pixels)の画像はリサイズできま せん。
- 16:9、および3:2の画像をリサイズすると、画像の両脇が 削られ、画像の横縦比が4:3になります。
- リサイズした静止画の日付は、元の静止画を撮影した日付 になります。

# 静止画の一部を切り抜く(トリミング)

撮影した静止画の一部を切り抜いて、新しい静止画として保存 することができます。元の静止画も残ります。

- 1. 再生モードにして、【◀】【▶】でトリミングしたい静止画 を表示させる
- *2.*【MENU】を押す
- **3. "再生機能"タブ→"トリミ** ング"と選び、【▶】を押す
	- 静止画が表示されている ときのみ操作できます。

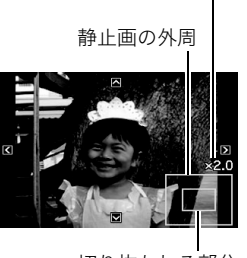

切り抜かれる部分

拡大倍率

4. ズームレバーで静止画を拡大/縮小したり、【▲】【▼】 【◀】【▶】で表示位置を変えて、切り抜く部分を決める

- *5.*【SET】を押す
	- トリミングをやめるには、【SET】を押す前に【MENU】を 押します。

# 重要

- 3:2、16:9の画像をトリミングすると、画像の横縦比が4:3 になります。
- トリミング後の静止画の日付は、元の静止画を撮影した日 付になります。

# 黒板やポスターを正面から見たように補正す る(アングル補正)

すでに撮影した黒板、書類、ポスターや写真などの静止画を、正 面から撮影したように(長方形・正方形に)ゆがみを補正します。 アングル補正した画像は、アングル補正する前の画像とは別に、 最新ファイルとして2M(1600×1200 pixels)のサイズで保存 されます。

- **1.** 再生モードにして、【◀】【▶】で補正したい静止画を表示 させる
- *2.*【MENU】を押す
- **3. "再生機能"タブ→"アングル補正"と選び、【▶】を押す** 補正確認画面が表示されます。
	- 静止画が液晶モニターに表示されているときのみ操作す ることができます。
- 4. 【◀】【▶】で補正候補を選ぶ

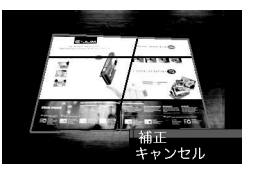

- 5. 【▲】【▼】で"補正"を選び、【SET】を押す
	- 補正を中止する場合は"キャンセル"を選びます。

# ᛵ

- 元の画像サイズが2M(1600×1200 pixels)より小さい場 合は、元の画像と同じサイズで保存されます。
- アングル補正した画像をカメラで表示した場合、日付はア ングル補正した日付ではなく、撮影した日付が表示されま す。

# 古く色あせた写真を補正する(退色補正)

デジタルカメラで撮影した古く色あせた写真を、後から退色の 補正をすることができます。すでに撮影した古い写真やポス ターなどを補正するのに便利です。

- 退色補正した画像は、退色補正する前の画像とは別に、最新 ファイルとして2M(1600×1200 pixels)のサイズで保存さ れます。
- **1.** 再生モードにして、【◀】【▶】で補正したい静止画を表示 させる
- *2.*【MENU】を押す
- **3. "**再生機能"タブ→"退色補正"と選び、【▶】を押す
- **4. 【◀】【▶】で写真の輪郭候補を選ぶ**
- **5. 【▲】【▼】**で"決定"を選び、【SET】を押す 画像の一部を切り抜く操作(トリミング)により、液晶モニ ターに画像を切り抜くための枠が表示されます。
	- •"キャンセル"を選ぶと、補正せず、何も保存されずに終了 します。
- *6.* ズームレバーをスライドさせて枠を拡大/縮小し、補正 する画像の大きさを決める

#### 7. [▲] [▼] [◀] [▶] で切り抜きたい部分に枠を移動して補 正する画像の位置を決め、【SET】を押す

あせた色を自動的に補正し、画像を保存します。

- 画像の周囲に余白を付けたくない場合は、撮影した写真 よりも補正画像を小さく指定してください。
- 【MENU】を押すと、何も保存されずに退色補正が終了し ます。

# ≨ 重要

- 元の画像サイズが2M(1600×1200 pixels)より小さい場 合は、元の画像と同じサイズで保存されます。
- 退色補正した画像をカメラで表示した場合、日付は退色補 正した日付ではなく、撮影した日付が表示されます。

#### ▌参考

• 退色補正を撮影から補正まで一貫して行いたい場合は、「古 く色あせた写真を蘇らせる (よみがえりショット)」(81 ページ)をご覧ください。

# 撮影画像の日時情報を修正する

すでに撮影した画像の日時情報(撮影日/撮影時刻)をカメラで 修正することができます。

- 1. 再生モードにして、【◀】【▶】で日時を修正したい静止画 を表示させる
- *2.*【MENU】を押す
- **3. "再生機能"タブ→"日時編集"と選び、【▶】を押す**
- *4.* 日付と時刻を修正する
	- 【▲】【▼】:カーソル(選択枠)の部分の数字を変えます。
	- 【◀】【▶】:カーソル(選択枠)を移動します。
	- 【BS】 :12時間表示と24時間表示の切り替えができます。
- *5.*【SET】を押して、修正を終了する
	- 修正後は、画面を表示して、日時が正しく修正されたかど うかを確認してください。

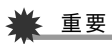

- タイムスタンプ機能により写し込んだ日付と時刻は修正で きません(100ページ)。
- メモリープロテクトのかかったファイルは、日時を修正で きません。メモリープロテクトを解除してから、日時を修正 してください。
- 入力できる日付は、1980年1月1日~2049年12月31日と なります。

撮影した静止画を回転して表示させることができます。カメラ を縦に構えて撮影した画像を見るときなどに便利です。さらに 回転させて元の状態に戻すことができます。

- 画像データそのものが回転するわけではありません。液晶モ ニターでの表示のしかたを変えているだけです。
- *1.* 再生モードにして【MENU】を押す
- **2. "**再生機能"タブ→"回転表示"と選び、【▶】を押す
	- 静止画が表示されているときのみ操作できます。
- 3. 【◀】【▶】で回転させたい画像を表示させる
- **4. [▲] [▼]**で"回転"を選び、【SET】を押す 【SET】を押すごとに、90°左回りに回転します。
- *5.* 希望の表示状態になったら【MENU】を押す

## 重要

- メモリープロテクトをかけた画像を回転させることはでき ません。回転させたいときは、メモリープロテクトを解除し てください(134ページ)。
- 拡大表示された画像を回転させることはできません。
- 12画面表示、カレンダー表示では、回転前の静止画が表示 されます。

### |画像を回転させる | インスコンスコンスコンスコン 複数の写真を組み合わせる (レイアウトプリント)

あらかじめ用意された複数のフレームに、撮影済みの静止画を レイアウトし、新たに保存することができます。

• レイアウトパターン(2枚) • レイアウトパターン(3枚)

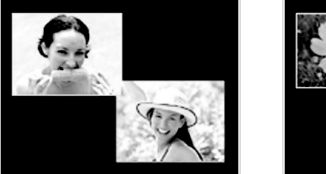

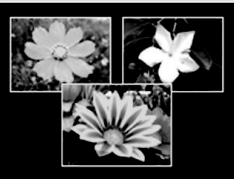

- 1. 再生モードにして【◀】【▶】で最初にレイアウトする画像 を表示させる
- *2.*【MENU】を押す
- **3. "再生機能"タブ→"レイア** ウトプリント"と選び、【▶】 を押す
	- 静止画が表示されている ときのみ操作できます。

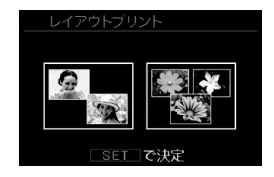

**4.**【◀】【▶】で好きなレイアウ トパターンを選び、【SET】 を押す

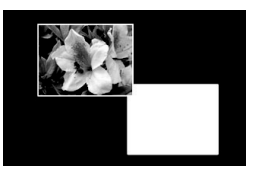

**5.**【◀】【▶】で背景の色を選ぶ

*6.*【SET】を押す

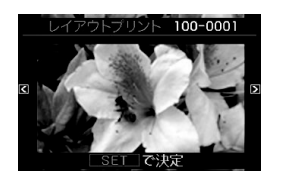

- 7. 【◀】【▶】でレイアウトする画像を選び、【SET】を押す
- *8.* 残りのフレームについても、同様に手順6.7を繰り返す 最後の画像をレイアウトし終わると、レイアウトした画像 が保存されます。
	- 【MENU】を押すとレイアウトした画像は保存されず、再 生モードの画面に戻ります。
	- レイアウト上のすべての写真をはめ込まないと、写真は 保存されません。

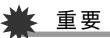

- 画像サイズが"3:2(4000×2656 pixels)"、"16:9(4000× 2240 pixels)"の場合、レイアウトできません。
- レイアウトした画像をカメラで表示した場合、日付はレイ アウトした日付ではなく、レイアウトした最後のフレーム を撮影した日付が表示されます。
- 画像サイズは自動的に5M(2560×1920 pixels)に固定さ れ、保存されます。

# 画像の色味を変える(ホワイトバランス)

撮影した静止画像の色味を、さまざまな光源下で撮影したよう な色味に変えることができます。

- 1. 再生モードにして【◀】【▶】で色味を変えたい画像を表示 させる
- *2.*【MENU】を押す
- *3.* **"再生機能"タブ→"ホワイトバランス"と選び、【▶】を押す** 
	- 静止画が液晶モニターに表示されているときのみ操作す ることができます。
- **4. 【▲】【▼】で変更したい色味を選び、【SET】を押す** 
	- ■☆ 太陽光 :晴天時の野外で撮影したような色味
	- ■■ 曇天 :薄雲~雨天の野外や木陰などで撮影したよ うな色味
	- ■■■ 目陰 :ビルの陰など極端に色温度が高いところで 撮影したような色味
	- 昼白色 :白色・昼白色蛍光灯下での色かぶりを抑え **N** て撮影したような色味
	- 昼光色 :昼光色蛍光灯下での色かぶりを抑えて撮影 **D**したような色味
	- 電球 :電球の雰囲気を消して撮影したような色味
	- キャンセル :色味の変更を中止
- 設定項目を示す反転は、色味を変える前の画像撮影時に 設定したホワイトバランスの位置に表示されます。ただ し、ホワイトバランスを"オート"または"マニュアル"に 設定して撮影した場合は、キャンセルの位置に表示され ます(95ページ)。
- 撮影時のホワイトバランスを忘れて、撮影時と同じホワ イトバランス(色味)を選んで【SET】を押したとしても、 キャンセルと同じ扱いになり、色味は変わりません。

# ≨ 重要

- 色味を変えた画像は、色味を変える前の画像とは別に最新 ファイルとして保存されます。
- 色味を変えた画像をカメラで表示した場合、日付は色味を 変えた日付ではなく、撮影した日付が表示されます。

撮影した静止画像の明るさを変えることができます。

- 1. 再生モードにして【◀】【▶】で明るさを変えたい画像を表 示させる
- *2.*【MENU】を押す
- **3. "再生機能"タブ→"明るさ編集"と選び、【▶】を押す** 
	- 静止画が液晶モニターに表示されているときのみ操作す ることができます。
- **4. 【▲】【▼】で明るさの設定値を選び、【SET】を押す**

+2(もっとも明るい)からー2(もっとも暗い)までの5段階 から選べます。

● 明るさ編集を中止したいときは、【◀】または【MFNU】を 押してください。

# 重要

- 明るさを変えた画像は、明るさを変える前の画像とは別に 最新ファイルとして保存されます。
- 明るさを変えた画像をカメラで表示した場合、日付は明る さを変えた日付ではなく、撮影した日付が表示されます。

# |画像の明るさを変える(明るさ編集) | | 黒つぶれを軽減する(ダイナミックレンジ)

画像の明るい部分はそのままで、黒つぶれを軽減します。

- 1. 再生モードにして【◀】【▶】で階調を補正したい画像を表 示させる
- *2.*【MENU】を押す
- **3. "再生機能"タブ→"ダイナミックレンジ"と選び、【▶】を** 押す
- **4. [▲] [▼]**で設定内容を選び、【SET】を押す 拡大+2:"拡大+1"よりも強い効果があります。 拡大+1:黒つぶれを軽減します。

# 重要

- 階調を補正した画像は、階調を補正する前の画像とは別に 最新ファイルとして保存されます。
- 階調を補正した画像をカメラで表示した場合、日付は階調 を補正した日付ではなく、撮影した日付が表示されます。

# 動画をカットする(ムービーカット)

撮影した動画の一部をカット(削除)することができます。以下 の3通りのカット方法があります。

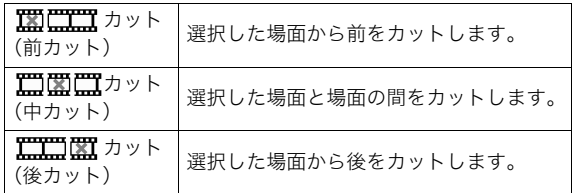

# 重要

- カット編集すると、元の動画は残りません。一度カットする と、カットした場面を元に戻すことはできません。
- 5秒未満の短い動画は、カットできません。
- このカメラで撮影した動画以外は、ムービーカットできません。
- カット編集しようとしている動画ファイルよりも残りのメ モリー容量が少ない場合は、ムービーカットできせん。その 場合は、不要なファイルを消去するなどして、残りのメモ リー容量を増やしてください。
- 動画を二つに分けたり、二つの動画を一つにすることはで きません。
- *1.* カットしたい動画を再生する
- *2.*【SET】を押して一時停止す る
	- " V " (カットアイコン) が表示されていることを 確認してください。表示さ れていない場合は、もう一 度【SET】を押してくださ  $\mathbf{L}$

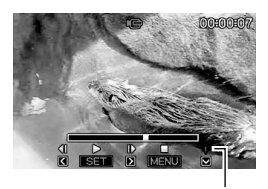

カットアイコン

#### **3.**【▼】を押す

• 以下のように操作しても同じ画面が表示されます。 1再生モードでカットしたい動画を選び、【MENU】を押 す (2) "再牛機能"タブ→ "ムービーカット"と選び、【▶】を押 す

#### 4. 【▲】【▼】でカット方法を選び、【SET】を押す

• カットを中止するときは、"キャンセル"を選んで【SET】 を押します。一時停止状態に戻ります。

*5.* 以下の操作で、カットした い位置(境界のコマ)を探す

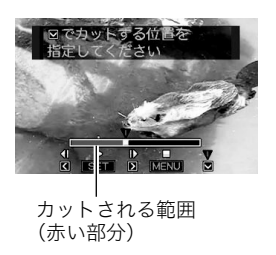

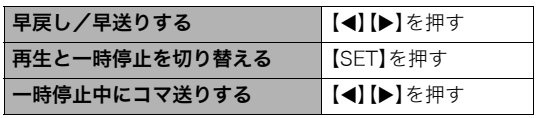

- カットを中止するときは、【MENU】を押します。手順3の 画面に戻ります。
- **6.** カットしたい位置が決まったら、【▼】を押す

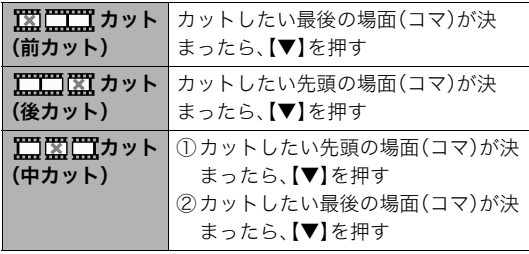

# 7. [▲] [▼]で"はい"を選び、[SET]を押す

- カットを中止するときは、"いいえ"を選んで【SET】を押 します。一時停止状態に戻ります。
- カットには、しばらく時間がかかります。"処理中です しばらくお待ちください"の表示が消えるまで待ってく ださい。編集する動画が長いときは非常に時間がかかる ことがあります。

# 動画から静止画を作成する (モーションプリント)

撮影した動画から印刷用の静止画を作ることができます。以下 の2種類から選べます。

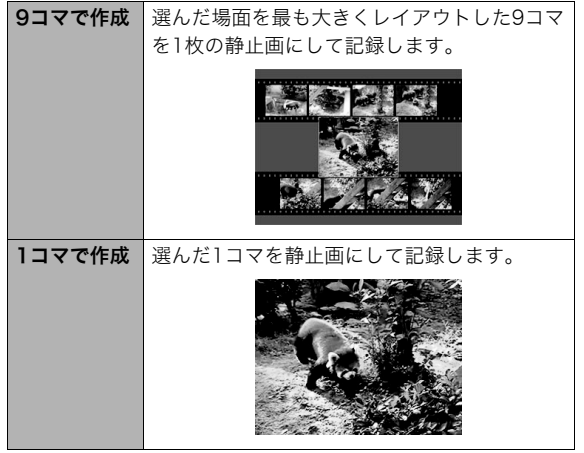

- 1. 再生モードにして、【◀】【▶】で素材にする動画を表示さ せる
- *2.*【MENU】を押す
- **3. "再生機能"タブ→"モーションプリント"と選び、【▶】を** 押す
- **4.** 【▲】【▼】で"9コマで作成"または"1コマで作成"を選ぶ
- **5.**【◀】【▶】で静止画にしたい場面を探す
	- 【◀】【▶】を押し続けると、早戻し/早送りができます。
- *6.*【SET】を押す
	- "9コマで作成"を選んだときは、手順6の場面が最も大き くレイアウトされた9コマが静止画になります。
	- "1コマで作成"を選んだときは、手順6の場面が静止画に なります。

# 重要

• このカメラで撮影した動画以外は、モーションプリントで きません。

# 音声を活用する

# 静止画に音声を追加する(アフレコ)

音声を付けずに撮影した静止画に、あとから音声を付けることが できます(アフレコ)。あとから音声を付けた場合も、その静止画 は音声付きの静止画("ア】"が表示される静止画)になります。 音声付きの静止画の音声を録音し直すこともできます。 音声は、ひとつの静止画につき最長約30秒まで録音できます。

- 1. 再生モードにして、【◀】【▶】で音声を追加したい静止画 を表示させる
- *2.*【MENU】を押す
- *3.*"再生機能"タブ→"アフレ コ"と選び、【▶】を押す
	- 静止画が表示されている ときのみ操作することが できます。

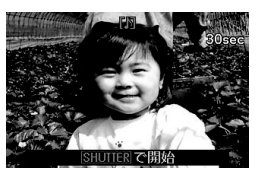

- *4.* シャッターを押して録音を開始する
- *5.* もう一度シャッターを押して録音を終了する

シャッターを押さなくても、約30秒経過すると録音は終了 します。

#### 追加した音声を聞くには

音声付き静止画の音声を聞くときと同じように操作します (107ページ)。

#### ■ 音声を録音し直す

# ▲ 重要

- 音声を消去、変更すると、音声を元に戻すことはできません。
- **1.** 再生モードにして、【◀】【▶】で音声を録音し直したい静 止画を表示させる
- *2.*【MENU】を押す
- **3. "再生機能"タブ→"アフレコ"と選び、【▶】を押す**
- **4. 【▲】【▼】で"消去"を選び、【SET】を押す** 
	- 音声を消すだけにしたいときは、続けて【MENU】を押し てください。
- *5.* シャッターを押して録音を開始する 前の録音は消え、新しい音声が録音されます。
- *6.* もう一度シャッターを押して録音を終了する シャッターを押さなくても、約30秒経過すると録音は終了 します。

# ▎<sub>参考</sub>

- 音声のデータ形式などは以下のとおりです。
	- 録音形式:WAVE/ADPCM記録形式(拡張子は.WAV)
	- 音声ファイルサイズ:約165KB(約5.5KB/秒で30秒間 録音時)
- 録音時の注意事項については58ページをご覧ください。
- 下記の画像に、音声を追加することはできません。
	- モーションプリント機能により作成した画像
	- メモリープロテクトをかけた画像

# 音声だけを録音する(ボイスレコード)

静止画や動画は撮影せず、音声だけを録音することができます。 内蔵メモリーを使った場合、最長約35分録音できます。

- *1.* 撮影モードにして【MENU】を押す
- **2. "撮影設定"タブ→"撮影モード"と選び、【▶】を押す**
- 3. 【▲】【▼】で" <u>↓</u> ボイス レコード"を選び、【SET】を 押す 液晶モニターに" ! "が表示 されます。

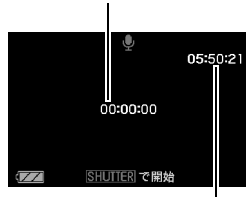

録音時間

#### *4.* シャッターを押して録音を開始する

- 録音中は、動作確認用ランプが緑色に点滅します。
- 録音中に【SET】を押すと、その部分にマークが付きます。 再生するとき、マークの位置に簡単に移動できます。

録音可能時間

- *5.* もう一度シャッターを押して録音を終了する
	- シャッターを押さなくても、メモリーがいっぱいになる と録音は終了します。
- *6.* 続けて次の録音をする場合は手順4、手順5を繰り返す
	- ボイスレコードをやめるには、【MENU】を押し、"撮影 モード"から" U ボイスレコード"以外の設定を選んで 【SET】を押してください。

# ▌<sub>参考</sub>

- ボイスレコードで録音した音声は、パソコンで再生するこ ともできます(WindowsではWindows Media Player、 MacintoshではQuickTimeを使用します)。
- 音声のデータ形式などは以下のとおりです。
	- 録音形式:WAVE/ADPCM記録形式(拡張子は.WAV)
	- 音声ファイルサイズ:約165KB(約5.5KB/秒で30秒間 録音時)
- 録音時の注意事項については58ページをご覧ください。

#### ■ ボイスレコードの音声を聞く

**1.** 再生モードにして、【◀】【▶】で再生したいボイスレコー ドの画面を表示させる

ボイスレコードの画面には、" 0"が表示されます。

*2.*【SET】を押して再生を始め る

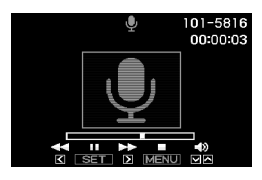

#### 音声の再生中にできること

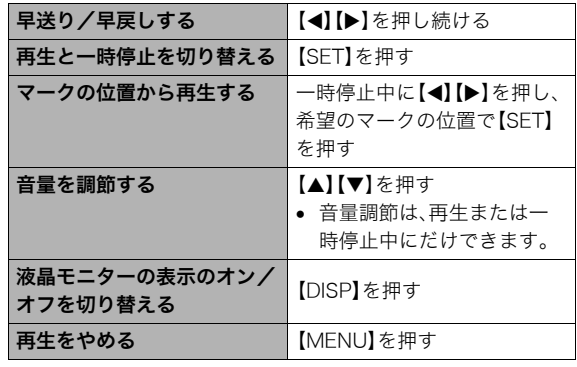

撮ったものを整理する

# ファイルとフォルダについて

本機では、撮影した静止画などのひとつひとつが、個別のデータとして記録されます。個別のデータのことを「ファイル」と呼びます。 撮影したものをファイルとして扱うことにより、ファイル単位で消去したり、誤消去防止の設定をしたり、コピーしたり、といった操作 が可能になります。

各ファイルは、本機が自動的に作成する「フォルダ」と呼ばれるまとまりにグループ分けされます。

ファイル、フォルダには、区別のための名前が付けられます。ファイル名、フォルダ名とも、本機が自動的に付けます。

● フォルダの構造に関して詳しくは、「メモリー内のフォルダ構造」(177ページ)をご覧ください。

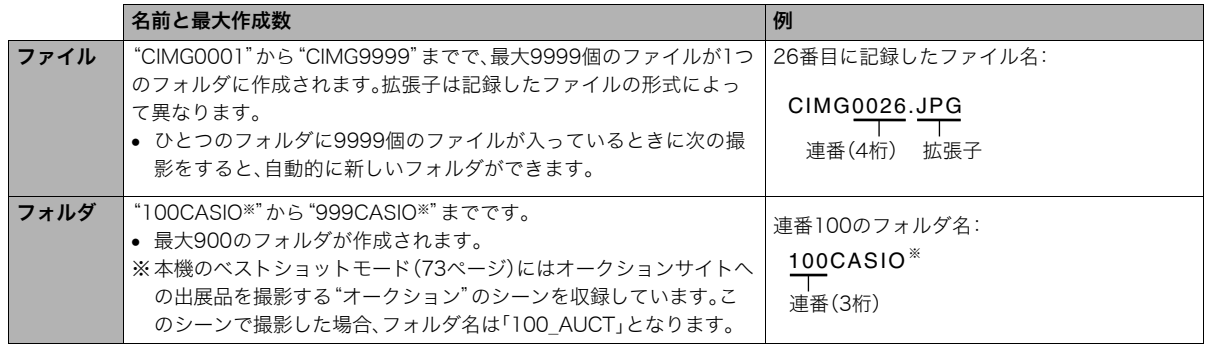

│券老

● フォルダ名、ファイル名は、パソコンで見ることができます。カメラの液晶モニターでの表示については、183ページをご覧ください。

• 保存できるフォルダ数、ファイル数は、サイズや画質、メモリーカードの容量によって異なります。

# ファイルを消去できないようにする

大事なファイルを誤って消してしまうことのないよう、ファイ ルごとに、またはすべてのファイルに、消去防止(メモリープロ テクト)を設定することができます。

# 重要

- メモリープロテクトをかけたファイルでも、フォーマット 操作(12、34、146ページ)を行うと、消去されてしまいま す。
- ファイルごとにメモリープロテクトをかける
- *1.* 再生モードにして【MENU】を押す
- **2. "再生機能"タブ→"プロテクト"と選び、【▶】を押す**
- 3. 【◀】【▶】でメモリープロテクトをかけたいファイルを表 示させる

### 4. [▲][▼]で"オン"を選び、 【SET】を押す メモリープロテクトがかか り、" O-T "が表示されます。

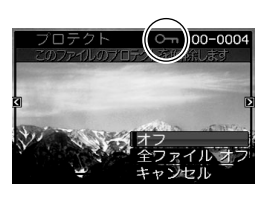

- *5.* 続けて別のファイルにメモリープロテクトをかける場 合は手順3、手順4を繰り返す
	- メモリープロテクトの設定をやめるには、【MENU】を押 してください。

#### メモリープロテクトを解除するには

手順4で"オフ"を選んで【SET】を押します。

#### ■ 全ファイルにメモリープロテクトをかける

- *1.* 再生モードにして【MENU】を押す
- **2. "再生機能"タブ→"プロテクト"と選び、【▶】を押す**
- 3. 【▲】【▼】で"全ファイル オン"を選び、【SET】を押す これで、すべてのファイルにメモリープロテクトがかかり ます。

#### *4.*【MENU】を押す

すべてのファイルのメモリープロテクトを解除するには 手順3で"全ファイル オフ"を選んで【SET】を押します。

# お気に入りフォルダを使う

お気に入りフォルダとは内蔵メモリーの中に用意されている フォルダで、通常の再生ではその中身を見ることはできません。 思い出の風景や家族の写真、またはプライベートな写真などを 入れておくと、メモリーカードを変えても、またはメモリーカー ドを入れていなくても見ることができます。好きな静止画をい つも持ち歩きたいときなどにお使いください。

# 重要

- お気に入りフォルダに登録できるのは、静止画だけです。音 声付き静止画の場合は、静止画だけがお気に入りフォルダ に登録されます。
- お気に入りフォルダにファイルを登録(コピー)する
- *1.* 再生モードにして【MENU】を押す
- 2. "再生機能"タブ→"お気に入り"と選び、【▶】を押す
- 3. 【▲】【▼】で"登録"を選び.【SFT】を押す
- **4. 【▲】【▶】でお気に入りフォルダに登録したい静止画を表** 示させる
- 5. 【▲】【▼】で"登録"を選び. 【SFT】を押す 静止画がお気に入りフォルダに登録されます。

#### *6.* 続けて別のファイルをお気に入りフォルダに登録する 場合は手順4、手順5を繰り返す

• 登録をやめるには、【MENU】を2回押してください。

# ᛵ

- お気に入りフォルダに静止画を登録すると、QVGA(320× 240 pixels)のサイズに変更されます。お気に入りフォルダ の静止画のサイズを元に戻すことはできません。
- お気に入りフォルダに登録したファイルをメモリーカード にコピーすることはできません。

#### ▌参老

• 登録できるファイル数は、画質、内蔵メモリーの空き容量に より異なります。

#### ■ お気に入りフォルダの静止画を見る

- *1.* 再生モードにして【MENU】を押す
- **2. "再生機能"タブ→"お気に入り"と選び、【▶】を押す**
- 3. 【▲】【▼】で"表示"を選び、【SET】を押す

#### **4.**【◀】【▶】でお気に入り フォルダの静止画を切り 替える

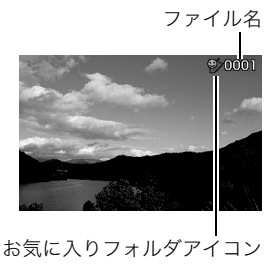

#### *5.*【MENU】を2回押す

お気に入りフォルダの表示が終了します。

#### お気に入りフォルダの内容をパソコンで表示するときは

- *1.* カメラからメモリーカードを取り出す
- *2.* カメラをUSBクレードルにセットする

#### *3.* カメラをパソコンから操作する

パソコン上では、お気に入りフォルダは"FAVORITE"フォ ルダとして表示されます。

# ファイルをコピーする

内蔵メモリーからメモリーカードへ、またはメモリーカードか ら内蔵メモリーへ、ファイルをコピーすることができます。 たとえば、自分のメモリーカードを使って撮影した画像を他の 人のメモリーカードにコピーしてあげるときは、次のような手 順になります。

1自分のメモリーカードから内蔵メモリーにコピーする 2自分のメモリーカードを抜いて、他の人のメモリーカードを セットする

3内蔵メモリーから、そのメモリーカードにコピーする

# ○ 重要

- コピーできるのは、カメラで撮影した静止画、動画、音声付 き静止画、ボイスレコードファイルだけです。
- お気に入りフォルダからのコピーはできません。
- コピーしたファイルをカレンダー表示した場合、ファイル はコピーした日付上に表示されます(116ページ)。

#### ■ 内蔵メモリーからメモリーカードにコピーする

内蔵メモリーからメモリーカードにコピーする場合は、すべて のファイルがコピーされます。1ファイルずつ指定してコピーす ることはできません。

- *1.* ファイルをコピーしたいメモリーカードを本機に入れる
- *2.* 電源を入れ、再生モードにして【MENU】を押す
- **3. "再生機能"タブ→"コピー"と選び、【▶】を押す**
- **4. 【▲】【▼】で"内蔵→カード"を選び、【SET】を押す** コピーが始まります。"処理中です しばらくお待ちくださ い"の表示が消えたらコピー終了です。
	- コピーが終了すると、内蔵メモリーからコピーした最後 のファイルが表示されます。

■ メモリーカードから内蔵メモリーにコピーする メモリーカード内のファイルをひとつひとつ内蔵メモリーにコ ピーできます。

- *1.* コピーしたいファイルが入ったメモリーカードを本機 に入れる
- *2.* 電源を入れ、再生モードにして【MENU】を押す
- **3. "再生機能"タブ→"コピー"と選び、【▶】を押す**
- **4. [▲][v]**で"カード→内蔵"を選び、【SET】を押す
- **5.** [◀][▶]でコピーしたいファイルを選ぶ
- **6.** [▲] 【▼】で"コピー"を選び、【SET】を押す コピーが始まります。"処理中です しばらくお待ちくださ い"の表示が消えたらコピー終了です。
	- コピーが終了すると、コピーを始める前に表示されてい たファイルに戻ります。
- *7.* 続けて別のファイルをコピーする場合は手順5、手順6 を繰り返す
	- コピーをやめるには、【MENU】を押してください。

#### ▌参考

● ファイルは、内蔵メモリーの一番大きい番号のフォルダに コピーされます。

# 消去する

プリントしたり、パソコンにコピーした画像のファイルは、メモ リーから消去して、次の撮影のための容量を確保することがで きます。

ファイルの消去には、1つずつ消去する方法とすべてのファイル を1回の操作で消去する方法があります。

ここでは、併せてお気に入りフォルダ内のファイルの消去のし かたも説明します。

# 重要

- 消去したファイルは元に戻せません。消去する前に、本当に 不要かどうかよく確認してください。
- メモリープロテクトのかかったファイルは消去できませ ん。消去するときは、メモリープロテクトを解除してくださ い(134ページ)。
- 音声付きの静止画を消去すると、静止画といっしょに音声 ファイルも消去されます。

# 1ファイルずつ消去する

**1.** 再生モードにして【▼】 (5m)を押す

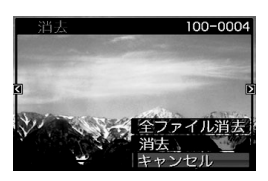

- 2. 【◀】【▶】で消去したいファイルを表示させる
- 3. 【▲】【▼】で"消去"を選び、【SET】を押す
	- 消去を中止したいときは、"キャンセル"を選んでください。
- *4.* 続けて別のファイルを消去する場合は手順2、手順3を 繰り返す
	- 消去をやめるには、【MENU】を押してください。

- 1. 再生モードにして【▼】(5m)を押す
- 2. 【▲】【▼】で"全ファイル消去"を選び、【SET】を押す
- 3. 【▲】【▼】で"はい"を選ぶ
	- 消去を中止するときは、"いいえ"を選んでください。
- *4.*【SET】を押す
	- すべてのファイルが消去され、"ファイルがありません" と表示されます。

# すべてのファイルを消去する おんじ お気に入りフォルダのファイルを消去する

お気に入りフォルダ内のファイルも、1ファイルずつ、または一 括して消去できます。

- *1.* 再生モードにして【MENU】を押す
- **2. "再生機能"タブ→"お気に入り"と選び、【▶】を押す**
- 3. 【▲】【▼】で"表示"を選び、【SET】を押す
- 4. 【▼】(4mm)を押す
- *5.* 通常の消去方法と同様に操作して、ファイルを1ファイ ルずつ、または一括して消去する
	- 消去をやめるには、【MENU】を2回押してください。

その他の設定について

### カメラの音を設定する

カメラの音について、次の設定ができます。

- シャッター音や操作したときの音の種類/音量
- 動画やボイスレコードの再生音の音量

#### ■ 操作音の種類を選ぶ

- *1.*【MENU】を押す
- 2. "設定"タブ→"操作音"と選び、【▶】を押す
- 3. 【▲】【▼】で設定したい音を選び、【▶】を押す
- 4. 【▲】【▼】で設定内容を選び、【SFT】を押す サウンド1~5:内蔵されたサンプル音が鳴ります。 切 :音は鳴りません。
- 操作音量を設定する
- *1.*【MENU】を押す
- 2. "設定"タブ→"操作音"と選び、【▶】を押す
- 3. 【▲】【▼】で"■■ 操作音"を選ぶ
- **4. [4][▶]で再生したい音量を選び、【SFT】を押す** 
	- 音量は"0"(最小)~"7"(最大)の8段階の間で設定できます。
	- 音量を"0"に設定すると、音は鳴りません。

#### ▌参考

• 操作音の設定はビデオ出力時(113ページ)の音量にも反映 されます。

#### ■ 再生音量を設定する

操作音とは別に、動画や音声付き静止画の音量を設定すること ができます。

- *1.*【MENU】を押す
- **2. "設定"タブ→"操作音"と選び、【▶】を押す**
- 3. [▲] 【▼】で"■】再生音"を選ぶ
- **4. [◀][▶]で再生したい音量を選び、【SET】を押す** 
	- 音量は"0"(最小)~"7"(最大)の8段階の間で設定できます。
	- 音量を"0"に設定すると、音は鳴りません。

#### 重要

● 再生音の設定はビデオ出力時(113ページ)音量に反映され ません。

カメラが記録している画像を、起動画面として液晶モニターに 表示させることができます。

- 再生モードで起動画面の設定を行っても、【▶】(再生)を押 して電源を入れた場合は、起動画面は表示されません。
- *1.*【MENU】を押す
- 2. "設定"タブ→"起動画面"と選び、【▶】を押す
- **3. 【▲】【▶】で起動画面にしたい画像を表示させる**
- 4. [▲] 【▼】で設定内容を選び、【SET】を押す

入:選んだ画像を起動画面として表示します。 切:起動画面は表示しません。

## ▌参考

- 起動画面に設定できる画像は以下の通りです。
	- カメラに内蔵されている起動画面用の専用画像
	- 静止画
	- 音声付き静止画(音声は再生されません)
- 起動画面は、1つだけ登録できます。起動画面を変更する と、メモリー内の画像は上書きされます。
- 登録した起動画面は、内蔵メモリーをフォーマット(146 ページ)すると消去されます。

# 起動画面のオン/オフを切り替える *Machama Machai*l 画像の連番のカウ<u>ント方法を切り替える</u>

撮影時に画像に付く連番(133ページ)のカウント方法を切り替 えることができます。

#### *1.*【MENU】を押す

**2. "設定"タブ→"ファイルNo."と選び、【▶】を押す** 

## 3. 【▲】【▼】で設定内容を選び、【SET】を押す

- メモリする :今まで撮影したファイルの連番を記憶しま す。ファイルを消去したり、何も記録されて いないメモリーカードに交換しても、記憶し た連番からファイル名を付けます。
	- メモリーカードにファイルが残っている 場合で、残っているファイルのファイル名 がカメラの記憶した連番より大きい場合 は、残っているファイルの最大の連番+1 からファイル名が付きます。
- メモリしない:ファイルをすべて消去したり、何も記録され ていないメモリーカードに交換すると、ファ イルの連番を継続せずに、0001番からファ イル名を付けます。
	- メモリーカードにファイルが残っている 場合は、残っているファイルの最大の連番 +1からファイル名を付けます。

# カメラの日時を設定し直す

日時を設定し直したいときは、ホームタイムの都市(カメラを使 用する都市)を設定してから日時を設定します。日時だけを設定 し直したいときは、「ホームタイムの日時を設定し直す」の操作 だけで日時を設定することができます。

# 纟 重要

• 日時を設定する前にホームタイムを自分の住んでいる地域 に設定しないと、ワールドタイム(143ページ)の日時が正 しく表示されません。

## ■ ホームタイムの都市を設定し直す

- *1.*【MENU】を押す
- 2. "設定"タブ→"ワールドタイム"と選び、【▶】を押す 現在設定されている内容が表示されます。
- 3. 【▲】【▼】で"自宅"を選び.【▶】を押す
- 4. 【▲】【▼】で"都市"を選び.【▶】を押す
- 5. 【▲】【▼】【▲】【▶】で自宅の地域を選び.【SFT】を押す
- **6.** [▲] 【▼】で自宅の都市を選び、【SET】を押す
	- 日本で使う場合は"Tokyo"を選んでください。
- *7.*【SET】を押して、設定を終了する
- ホームタイムの日時を設定し直す
- *1.*【MENU】を押す
- 2. "設定"タブ→"日時設定"と選び、【▶】を押す
- *3.* 日付と時刻を合わせる 【▲】【▼】:カーソル(選択枠)の部分の数字を変えます。 【◀】【▶】:カーソル(選択枠)を移動します。 【BS】 :12時間表示と24時間表示の切り替えができます。
- *4.*【SET】を押して、設定を終了する

142 その他の設定について

# ■ 日付の表示スタイルを切り替える

画面に表示される日付の表示スタイルを3つの中から選ぶこと ができます。

#### *1.*【MENU】を押す

- 2. "設定"タブ→"表示スタイル"と選び、【▶】を押す
- **3.** 【▲】【▼】で設定内容を選び、【SET】を押す
	- 例)2007年12月19日 年/月/日:07/12/19 日/月/年:19/12/07 月/日/年:12/19/07

#### │券老

● 操作パネル上の日付の表示スタイルも、下記のように切り 替えることができます(38ページ)。 "年/月/日"、"月/日/年"を選んだ場合:月/日の順 "日/月/年"を選んだ場合 :日/月の順

# ワールドタイムを表示する

購入時に設定した自宅の日時とは別に、海外旅行などで訪問す る都市の日時を1都市選んで表示することができます。世界162 都市(32タイムゾーン)に対応しています。

# ワールドタイムを設定する

- *1.*【MENU】を押す
- 2. "設定"タブ→"ワールドタイム"と選び、【▶】を押す
- 3. 【▲】【▼】で"訪問先"を選び、【▶】を押す
- 4. [▲][v]で"都市"を選び、 【X】を押す
	- サマータイムを設定する ときは、【▲】【▼】で"サ マータイム"を選び、"入" に設定します。

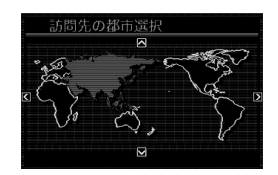

- サマータイムとは、夏の一 定期間、日照時間を有効に 使うため、通常の時刻から 1時間進める夏時間制度の ことです。
- サマータイムの採用時期は国や地域によって異なります (日本では採用されていません)。
- **5.** [▲][▼][◀][▶]で訪問先の地域を選び、【SET】を押す
- **6.** 【▲】【▼】で訪問先の都市を選び、【SET】を押す
- *7.*【SET】を押して、設定を終了する
- ワールドタイムとホームタイムの表示を切り替える
- *1.*【MENU】を押す
- 2. "設定"タブ→"ワールドタイム"と選び、【▶】を押す
- 3. 【▲】【▼】で"訪問先"を選ぶ 自宅 :ホームタイムの日時を表示します。 訪問先:ワールドタイムの日時を表示します。
- *4.*【SET】を押して、設定を終了する

# 表示言語を切り替える

画面のメッセージの言語を変更することができます。

- *1.*【MENU】を押す
- **2.** "設定"タブ→"Language"と選び、【▶】を押す
- 3. 【▲】【▼】【◀】【▶】で設定内容を選び、【SET】を押す

#### ■ 画面が外国語表示になってしまったとき

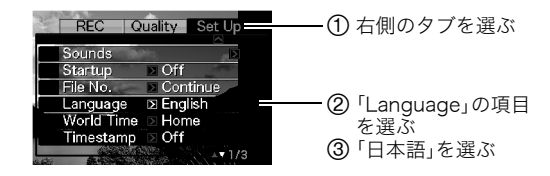

パソコンやプリンターなどの外部機器と接続するときの、USB 通信の方法を切り替えることができます。接続する機器に合わ せて切り替えてください。

- *1.*【MENU】を押す
- **2. "設定"タブ→"USB"と選び、【▶】を押す**
- *3.* **【▲】【▼**】で使用する機器に合わせて設定を選び、【SET】 を押す
	- Mass Storage(USB DIRECT-PRINT): パソコンやUSB DIRECT-PRINT対応(148ページ)のプ リンターを接続する場合に選びます。パソコンにカメラ を外部記憶装置として認識させる方法です。通常、パソコ ンへの画像の保存の操作時(付属のソフト「Photo Loader with HOT ALBUM」使用時)はこちらを選んでく ださい。
	- PTP(PictBridge): PictBridge対応(148ページ)のプリンターを接続する場 合に選びます。画像データを外部接続機器に簡単に転送 するための接続方法です。

# USB通信の方法を切り替える 【 (☎ ) (撮影) /【 ▶ (再生) の動作を設定する

【■】(撮影)や【▶】(再生)を押しても電源が入らないように したり、【■】(撮影)や【■】(再生)を押して電源を切ること ができるように設定することができます。

- *1.*【MENU】を押す
- **2. "設定"タブ→"REC/PLAY"と選び、【▶】を押す**

#### *3.* **【▲】【▼】**で設定内容を選び、【SET】を押す

- パワーオン :【■】(撮影)や【■】(再生)を押すと、 電源が入ります。
- パワーオン/オフ:【■】(撮影)や【■】(再生)を押して、 電源を入れたり切ったりできます。
- 切 :【■ 】(撮影)や【▶ 】(再生)を押して も、電源は入りません。

#### ▌参考

- "パワーオン/オフ"に設定しているときは、撮影モードで 【■】(撮影) を押した場合と再生モードで【■】(再生) を押した場合に電源が切れます。
- お買い上げいただいたときは、"パワーオン"に設定されて います。
- テレビに画像を映し出す場合は、"切"以外に設定する必要 があります。

## 内蔵メモリーをフォーマットする

内蔵メモリーをフォーマットすると、内蔵メモリーの内容がす べて消去されます。

# ᛵ

- 内蔵メモリーをフォーマットすると、データを元に戻すこ とはできません。フォーマット操作を行う際は、本当に フォーマットしてもよいかどうかをよく確かめてから行っ てください。
- 次の画像も同時に消去されます。
	- 顔認識でファミリー登録した内容
	- メモリープロテクトされた画像
	- お気に入りフォルダの画像
	- ベストショットモードでカスタム登録した内容
	- 起動画面に設定した画像
- フォーマット操作を行うときは、充分に充電された電池を 使用してください。フォーマット中に電源が切れると、正し くフォーマットされず、カメラが正常に動作しなくなる恐 れがあります。
- フォーマット中は、絶対に電池カバーを開けないでくださ い。カメラが正常に動作しなくなる恐れがあります。
- *1.* 本機にメモリーカードが入っていないことを確認する
	- メモリーカードが入っている場合は、取り出してください。

#### *2.*【MENU】を押す

**3. "設定"タブ→"フォーマット"と選び、【▶】を押す** 

#### **4. 【▲】【▼】で"フォーマット"を選び、【SFT】を押す** 内蔵メモリーがフォーマットされます。

- フォーマットを実行しないときは、"キャンセル"を選ん でください。
- フォーマットが完了すると、再生モードの場合は"ファイ ルがありません"と表示されます。

プリント(印刷)する

# プリントのしかたあれこれ

撮影した画像は、3通りの方法でプリントできます。

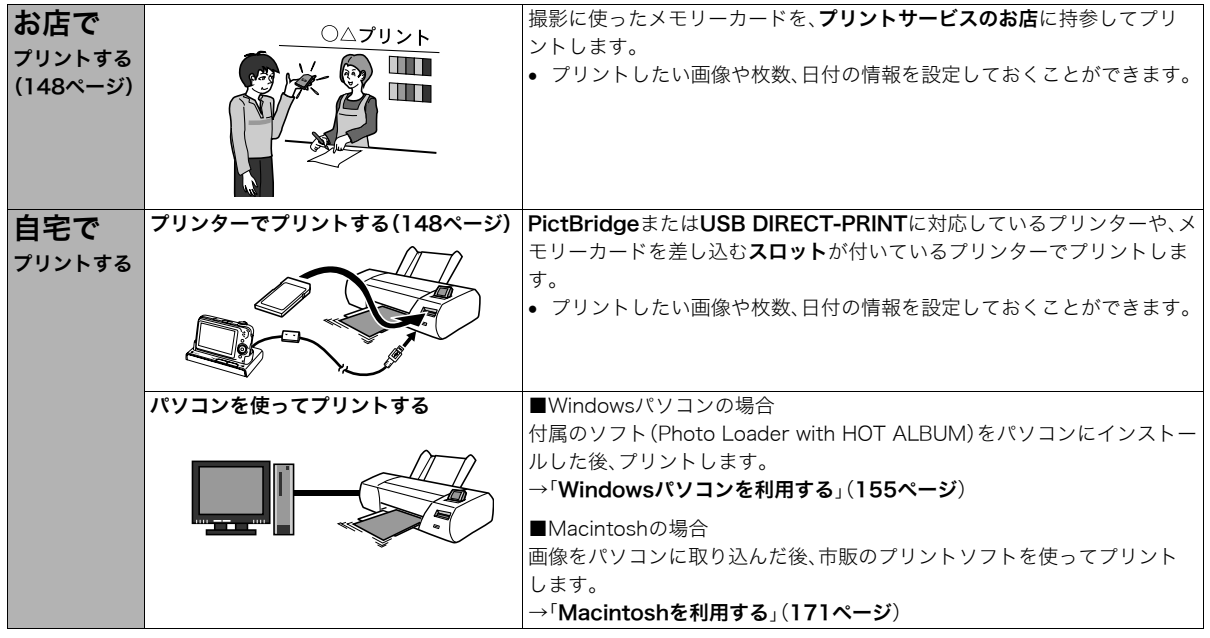

# ■ プリントについてのご注意

- 印刷品位や用紙の設定についてはプリンターの取扱説明書を ご覧ください。
- PictBridgeやUSB DIRECT-PRINT対応プリンターの機種名 やプリンターのバージョンアップなどについては、プリン ターメーカーにお問い合わせください。
- プリント中は、ケーブルを抜いたり、カメラやUSBクレードル の操作を行わないでください。プリンターがエラーを起すこ とがあります。

# お店でプリントする

プリントしたい画像が記録されているメモリーカードを、プリ ントサービスを行っているカメラ店などに持参してプリントし ます。DPOF機能(151ページ)を使って、プリントしたい画像や 枚数、日付プリントの設定をあらかじめしておくと、お店での手 続きが簡単です。

# お手持ちのプリンターでプリントする

お手持ちのプリンターが以下のどちらかのタイプの場合、パソ コンを使わずにプリントできます。

- ご使用のメモリーカードに対応したメモリーカードスロッ ト付のプリンター
- PictBridgeまたはUSB DIRECT-PRINTに対応しているプ リンター

#### ■ メモリーカードスロット付のプリンターでプリン トする

メモリーカードをカメラから取り出し、プリンターのスロット に直接セットしてプリントできます。また、プリンターによって はカメラのDPOF機能(151ページ)で設定した内容(画像の指 定、枚数、日付)が利用可能です。詳しくは、プリンターに付属の 説明書にしたがって操作してください。

#### ■ PictBridgeまたはUSB DIRECT-PRINT対応の プリンターでプリントする

カメラをプリンターに直接接続し、カメラの液晶モニター上で プリントする画像を選んでプリントできます。

- このカメラは付属のUSBクレードルを介してプリンターと接 続しますが、すぐにUSBクレードルとプリンターを接続せず に、必ず以下の手順を進めてください。
- *1.*【MENU】を押す
- **2. "設定"タブ→"USB"と選び、【▶】を押す**
- 3. 【▲】【▼】で使用するプリンターに合わせて設定を選び、 【SET】を押す

Mass Storage(USB DIRECT-PRINT):

ご使用のプリンターがUSB DIRECT-PRINT対応の場合、こ ちらを選びます。

PTP(PictBridge):

ご使用のプリンターがPictBridge対応の場合、こちらを選 びます。

*4.* 付属のUSBケーブルでUSBクレードルとプリンターの USB端子を接続する

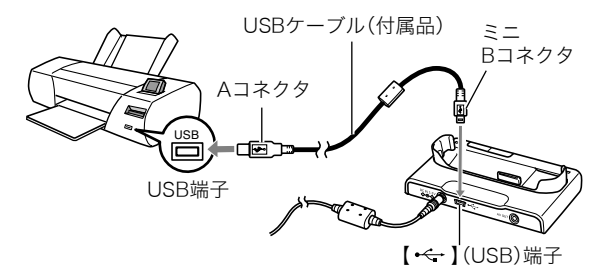

- USBクレードルにはACアダプターも接続しておいてくださ い。
- ACアダプターを使用しないときは、充分に充電された電池を セットしてください。
- 付属のAVケーブルがUSBクレードルに接続されていると、カ メラの液晶モニターには何も表示されませんので、AVケーブ ルは必ずUSBクレードルからはずしてください。
- *5.* カメラの電源を切り、カメラをUSBクレードルにセット する
- *6.* プリンターの電源を入れる
- *7.* プリンターに印刷用紙をセットする
- *8.* USBクレードルの【USB】 を押す カメラにプリントメニュー 画面が表示されます。

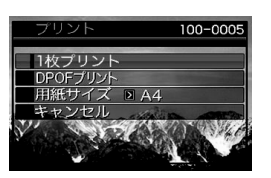

- 9. 【▲】【▼】で"用紙サイズ"を選び、【▶】を押す
- 10. 【▲】【▼】でプリントする用紙サイズを選び、【SET】を押 す
	- 用紙サイズは次の通りです。 "L判"、"2L判"、"はがき"、"A4"、"Letter"、"プリンタで設 定"
	- "プリンタで設定"を選ぶと、プリンター側で設定した用 紙サイズでプリントされます。
	- 用紙について設定できる内容は、接続したプリンターに よって異なります。詳しくはプリンターの取扱説明書を ご覧ください。

11. 【▲】【▼】でプリントの方法を指定する

- 1枚プリント :1枚ずつプリントする場合に選び、【SET】 を押します。続けて【◀】【▶】でプリントし たい画像を選びます。
- DPOFプリント:複数の画像やすべての画像をプリントする 場合に選び、【SET】を押します。DPOF機能 で設定した画像がプリントされます。設定方 法については151ページをご覧ください。
- 日付設定の入/切を切り 替えるには、【BS】を押し ます。"あり"を表示させる と、日付がプリントされま す。

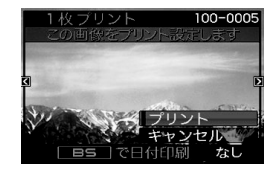

#### 12. 【▲】【▼】で"プリント"を選び、【SET】を押す

プリントが始まり、液晶モニターに"処理中です しばらく お待ちください"と表示されます。しばらくすると表示が消 えますが、プリントは終了していません。カメラのいずれか のボタンを押すと、プリントの状況が再び表示されます。 プリントが終了すると、プリントメニュー画面に戻ります。

- "1枚プリント"で別の画像をプリントする場合は、手順 11から同様の操作を行ってください。
- *13.* プリントが終了したらUSBクレードルの【USB】を押す カメラの電源が切れます。

# プリントする画像や枚数を指定しておく (DPOF)

DPOF(Digital Print Order Format)とは、撮影し た画像の中からプリントしたい画像や枚数などを 設定し、その情報をメモリーカードなどの記録媒 **DPOF** 体に記録するための規格です。DPOF対応の家庭用 プリンターやプリントサービス店でプリントする ことができます。本機のDPOF機能を使えば、画像のファイル名 などを意識することなく、液晶モニターで確認しながら設定が できます。

設定可能な内容は、画像/枚数/日付です。

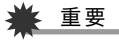

- プリンターによっては、日付の設定が無効になったり、 DPOFに対応していない場合があります。プリンターの取 扱説明書にしたがって操作してください。
- お店でプリントをする場合、DPOF機能を利用できない場 合や他の方法でプリントを受け付けている場合がありま す。その際は、店頭のサービスにしたがってプリントをご依 頼ください。
- 画像ごとにプリント枚数を指定する
- *1.* 再生モードにして【MENU】を押す
- **2. "**再生機能"タブ→"プリン ト設定(DPOF)"と選び、 【X】を押す

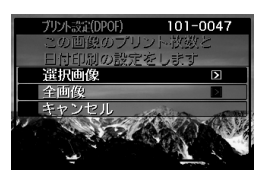

- 3. 【▲】【▼】で"選択画像"を選び、【▶】を押す
- 4. 【◀】【▶】でプリントしたい画像を表示させる

#### **5. 【▲】【▼】**でプリントする枚数を決める

- プリント設定できる枚数は99枚までです。プリントした くない場合は"00"にしてください。
- *6.* 日付をプリントしたい場合は、【BS】を押して日付印刷 を"あり"にする
	- 日付が不要なときは、【BS】を押して日付印刷を"なし"に します。
	- 他の画像をプリントする場合は、手順4~6を繰り返して ください。

#### *7.*【SET】を押す

#### ■ すべての画像に同じプリント指定をする

- *1.* 再生モードにして【MENU】を押す
- **2. "再生機能"タブ→"プリント設定(DPOF)"と選び、【▶】** を押す
- 3. 【▲】【▼】で"全画像"を選び、【▶】を押す
- 4. 【▲】【▼】でプリントする枚数を決める
	- プリント設定できる枚数は99枚までです。プリントした くない場合は"00"にしてください。
- *5.* 日付をプリントしたい場合は、【BS】を押して日付印刷 を"あり"にする
	- 日付が不要なときは、【BS】を押して日付印刷を"なし"に します。
- *6.*【SET】を押す

#### 次回のプリント時に気をつけていただきたいこと

プリントが完了してもDPOFの設定は自動的に解除されません。 次回プリント時にも前回設定した画像がある場合、同じ画像が プリントされてしまいます。以前プリントした画像をプリント しない場合は、一度「すべての画像に同じプリント指定をする」 (152ページ)の操作で、全画像プリントの枚数設定を"00"にし てから、あらためてプリント枚数を設定してください。

#### お店でプリントするときに気をつけていただきたいこと

お店にプリントを注文する場合は、注文時に「DPOFでプリント する画像、枚数、日付を設定済みです」とお伝えください。お伝え いただかないと、設定された内容(画像、枚数、日付)が反映され ず、すべての画像がプリントされたり、日付がプリントされない ことがあります。

# 日付プリントについて

以下の方法で、画像に撮影時の日付を入れてプリントすること ができます。

- 本機のDPOF機能で指定する(151ページ)
	- 本機のタイムスタンプ機能により、日付や時刻を写し込ん だ画像にDPOFで日付印刷を設定すると、日付が2重に印刷 されてしまいますので、DPOFによる日付印刷は設定しな いでください。
	- プリンターによっては、日付の設定が無効になったり、 DPOF機能に対応していない場合があります。プリンター の取扱説明書にしたがって操作してください。
	- プリントをするお店によってはDPOF機能に対応していな い場合がありますので、あらかじめご確認ください。
- 本機のタイムスタンプ機能により日付や時刻を画像に直接写 し込む(100ページ)
- 付属のソフト「Photo Loader with HOT ALBUM」(164 ページ)で日付を入れてプリントする(Windowsパソコンの 場合)
- お店にプリントを注文するときに、日付プリントするよう依 頼する
	- プリントするお店によっては、日付をプリントできない場 合がありますので、あらかじめご確認ください。

# 対応規格について

本製品は下記の規格に対応しています。

# ■ PictBridge/USB DIRECT-PRINT

• PictBridge: カメラ映像機器工業会(CIPA)制定の規格です。

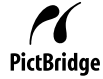

• USB DIRECT-PRINT セイコーエプソン株式会社提唱の企画です。

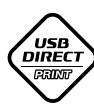

#### ■ PRINT Image Matching III

PRINT Image Matching III 対応プリンターでの出 力および対応ソフトウェアでの画像処理において、 撮影時の状況や撮影者の意図を忠実に反映させる ことが可能です。

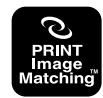

PRINT Image Matching及びPRINT Image Matching III に関 する著作権はセイコーエプソン株式会社が所有しています。

# ■ Exif Print

Exif Print(Exif2.2)は、対応プリンターをお使い の場合に画像ファイルに記録された撮影情報を 印刷出力に反映させることを可能にします。

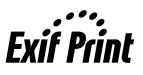

Exif Print対応プリンターの機種名やプリンターのバージョンアッ プ等については、各プリンターメーカーにお問い合わせください。